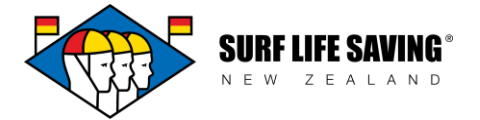

# **Online Learning User Guide for Assessors: Seeing learner progress**

If you have any questions, problems or feedback please contact your club administrator or [member.education@surflifesaving.org.nz.](mailto:member.education@surflifesaving.org.nz)

As the approved Assessor/Admin, you might want to see how learners are tracking in terms of completing components of an online course.

## **These steps will show you how:**

- 1. Go to the SLSNZ website:<https://www.surflifesaving.org.nz/>
- 2. Click on the **Member Portal** button (top right hand corner of the screen)  $\bullet$  Member Portal  $\bullet$   $\bullet$   $\bullet$   $\bullet$

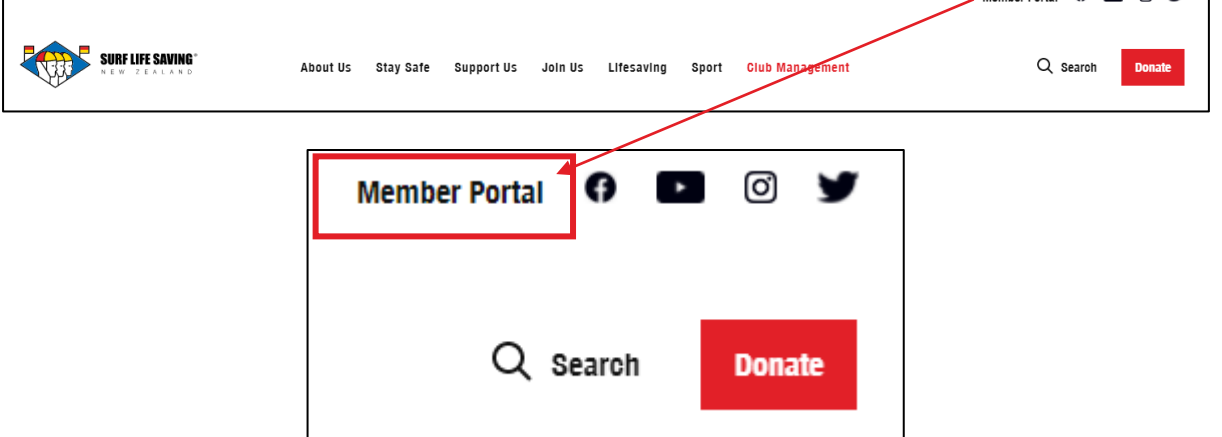

**OR** you can click directly on this link:<https://webportal.surflifesaving.org.nz/>

3. Click on the **"Sign In"** button

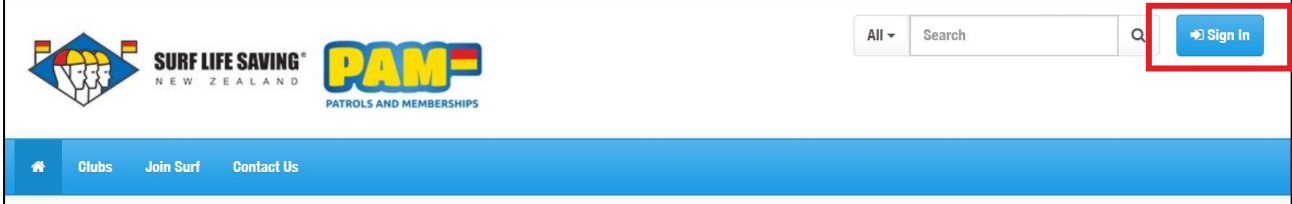

- 4. Type in your **Username** (The username format is the letters 'SLS' and your 'SLSNZ membership number', separated by an underscore, i.e. SLS\_69233 - DO NOT add your email here and remember the SLS & the underscore and your membership number)
- 5. Type in your **Password** (all passwords have been reset to *yourlastname20*, i.e. bond20 – all in lower case)
- 6. Click on the **"Sign In"** button

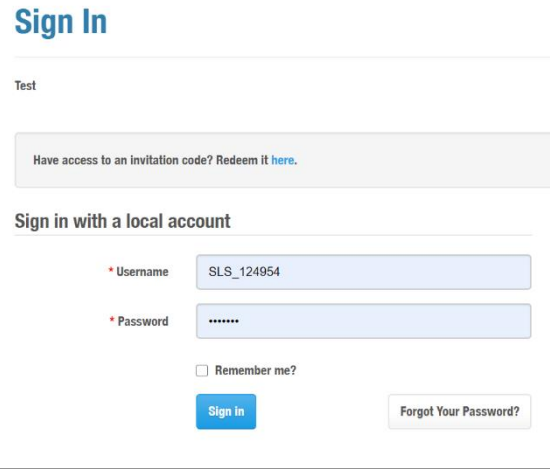

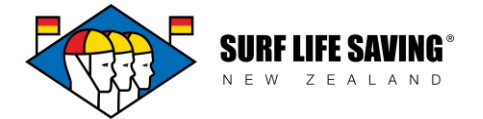

- 7. Once logged in,
	- a. click on the **Online Learning** button
	- b. click on the **Sport Tutor** dropdown … to **access the online learning**

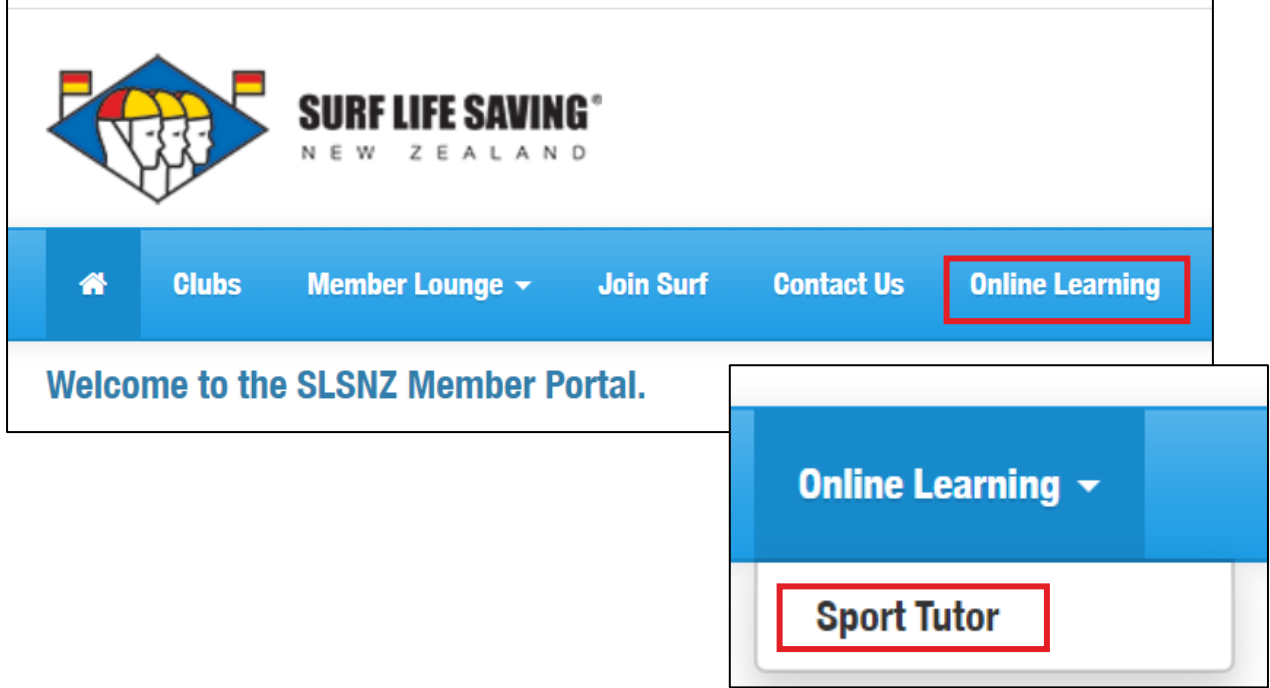

If you do not know your username or password, you can:

- a. Contact your club admin who can **tell you your username** and **reset your password**, **OR**
- b. Email [database@surflifesaving.org.nz](mailto:database@surflifesaving.org.nz) and the database administrator can tell you your username and reset your password, **OR**
- c. You can change it yourself through these steps:
	- i. Click on the "**Forgot Your Password**?" button

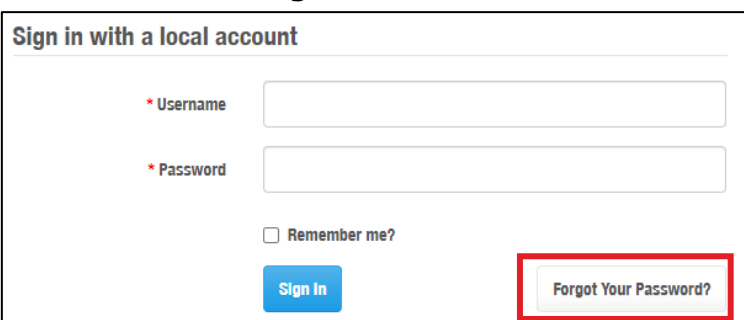

ii. Add in your **Username** (the same as step 4 above) and click the submit button

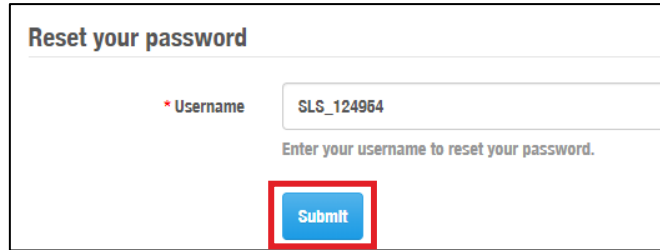

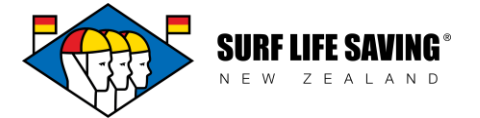

- iii. Here it will ask you a security question. **Type in the answer** to the question and click 'Submit'
- iv. Now **check your email** for a temporary password *(Note: this can take up to 1 hour to come through if online traffic is high)*

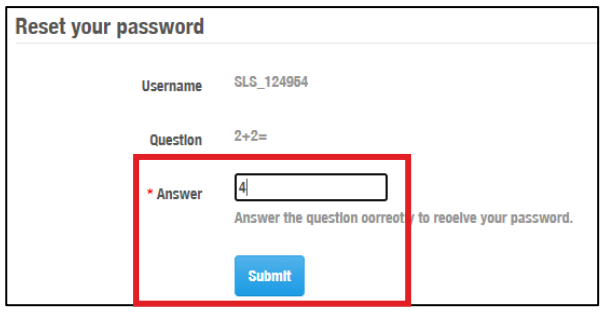

- v. **Repeat steps 1-6** above with the temporary password provided (this password is difficult to remember, so we recommend these next steps):
- vi. Click on Member Lounge and Select "My Profile"

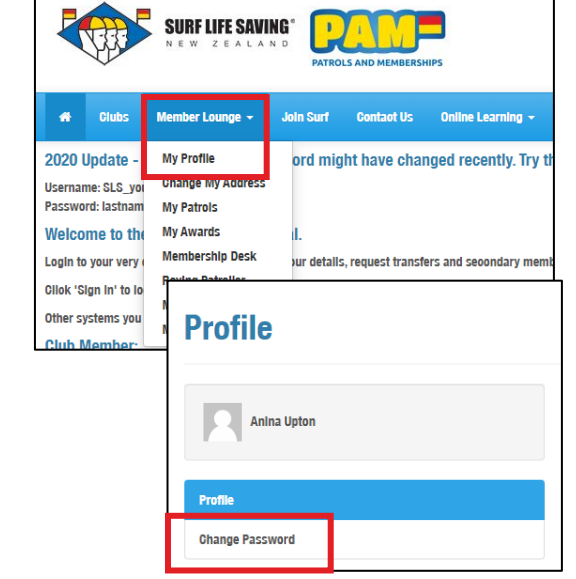

vii. Select "Change Password"

viii. Type in the current "temporary" password, choose a new password (that you will remember) and type it in twice. Click "Change Password"

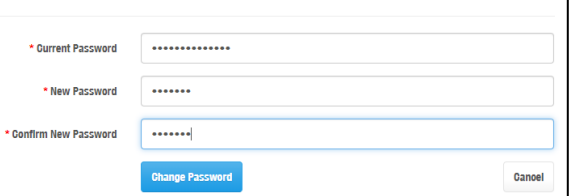

ix. Continue with **step 7** to access the online learning

**Terms of Use: By logging in, you are attesting that you are logging in with YOUR password and login and no one else's.**

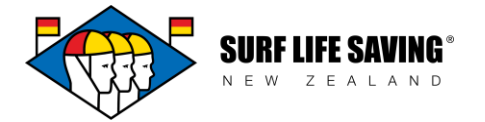

Assessors/Admin will have a **Manage Tab** at the top of their page next to 'My Learning'. If this tab is not there, please contact member.education@surflifesaving.org.nz to address this issue.

8. HOVER on the "**Manage**" menu heading

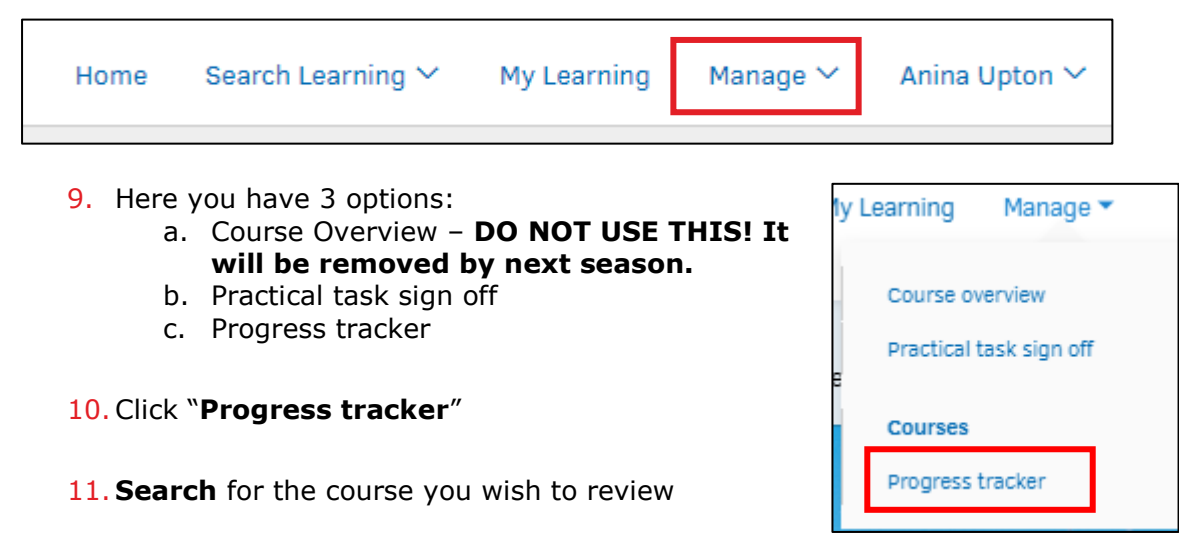

## 12.Click on the **correct course name**

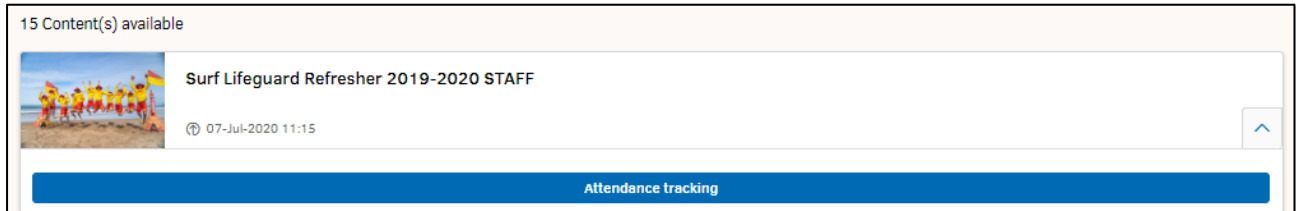

## 13.Click on "**Attendance tracking**"

Here you should be able to see:

- **E** Everyone who has been enrolled AND have started a module
- Their progress (not started, in progress or completed)

#### These look different for each course, as an example for the SLA Refresher:

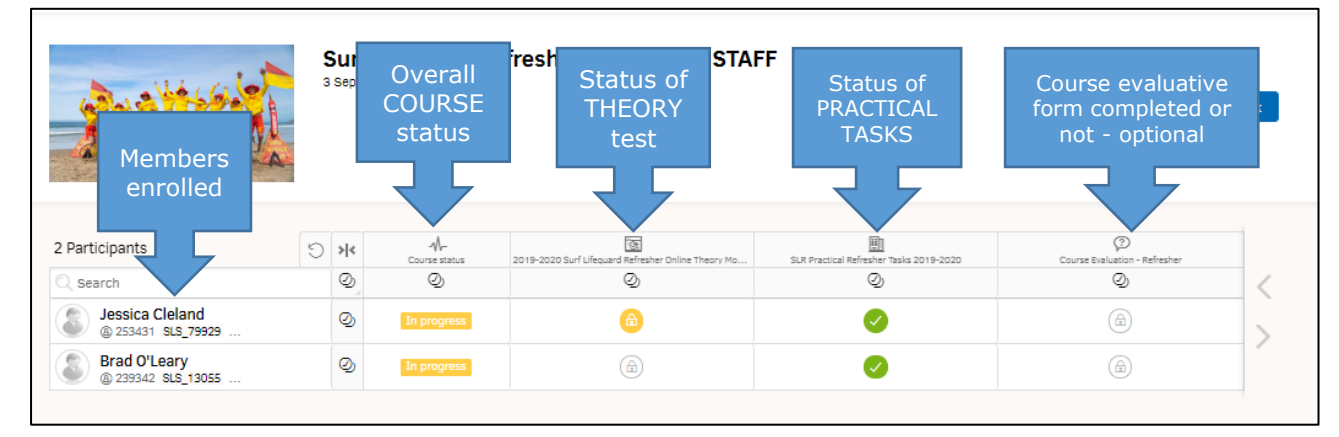

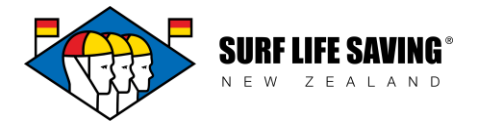

**NOTE:** You can search for your training candidate by using the search field:

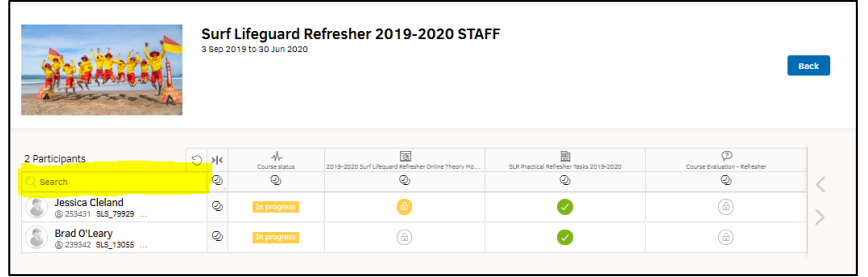

14.Click "**Back**" to exit

**VERY IMPORTANT**: Once you have completed your online learning, **ALWAYS CLICK the 'SIGN OUT' button** and close the window it lands on.

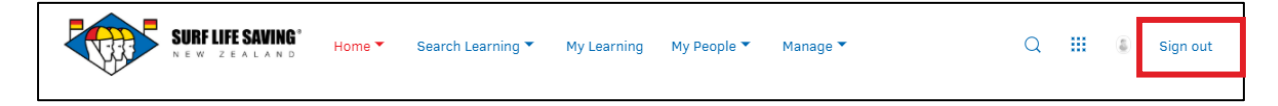